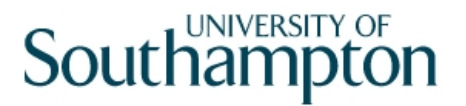

## This work instruction was last updated: 30<sup>th</sup> March 2010

## **Recording Home Working on ResourceLink**

This Work Instruction describes how to record Home Working records on ResourceLink using User Fields on the Current Post Holding Screen.

- 1 Location of Home Working fields
- 2 Entering Home Working Details
- 3 Standard Letters
- 4 Other Opportunities for entering Home Working Details

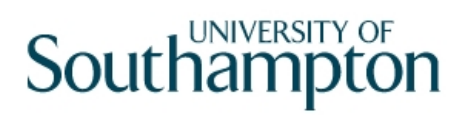

## **1 Location of Home Working fields**

**1.1** The new **Home Working Details** can be accessed via: **HR Tasks > Variation to Contract:** 

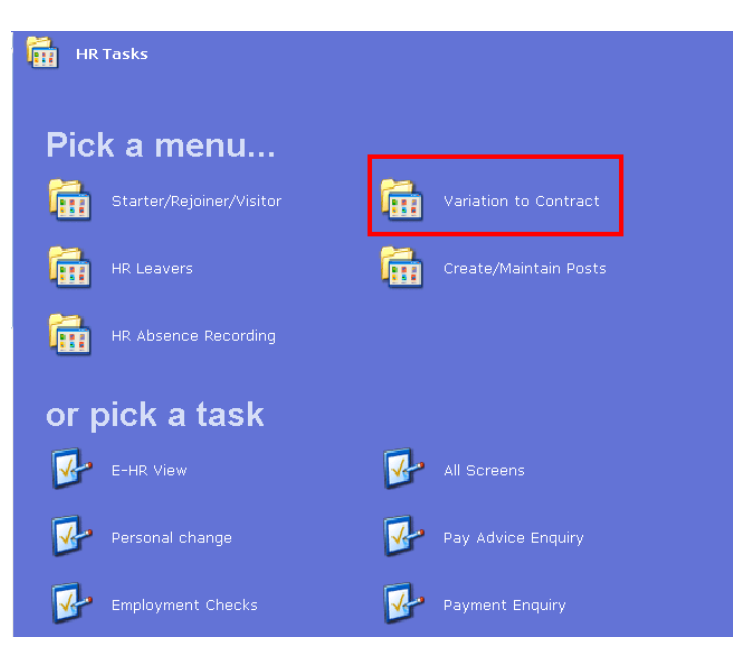

**1.2 Variation to Contract > Variation to Hours** 

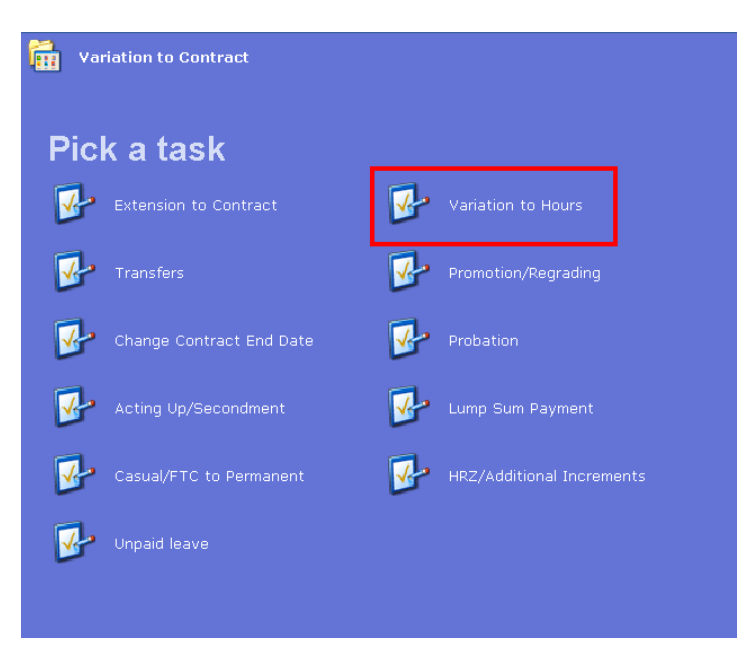

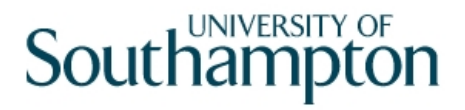

### **2 Entering Home Working Details**

2.1 Search Screen. The Employee Number, Surname, Search and Select options are highlighted.

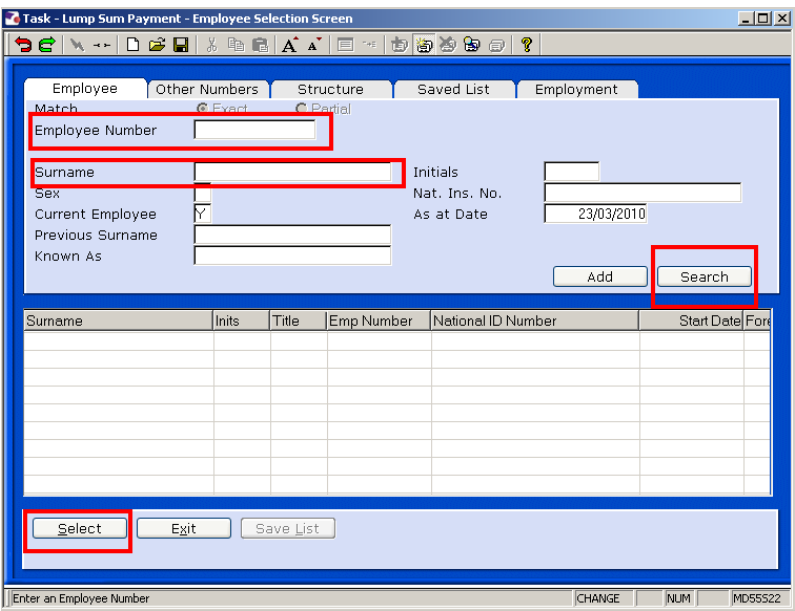

- 2.2 Enter either the Employee Number or surname and search
- 2.3 Select the appropriate Staff Member from the List
- 2.4 Click on the **Screens** icon

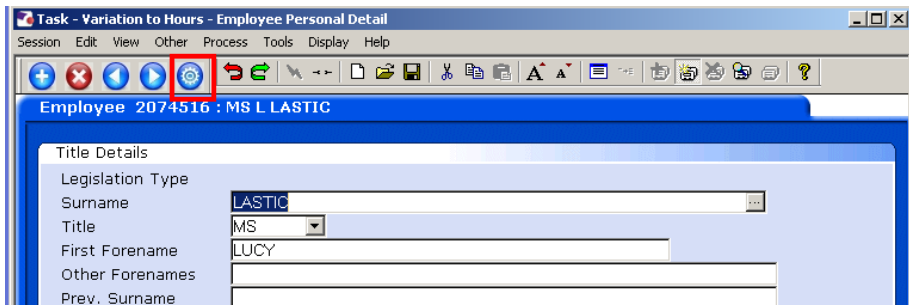

#### 2.5 Select **Current Post Holding**

# **Southampton**

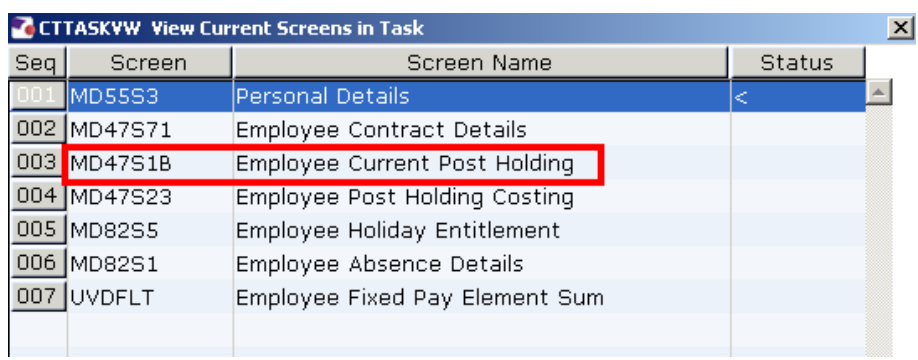

#### 2.6 Window in to **Detail**

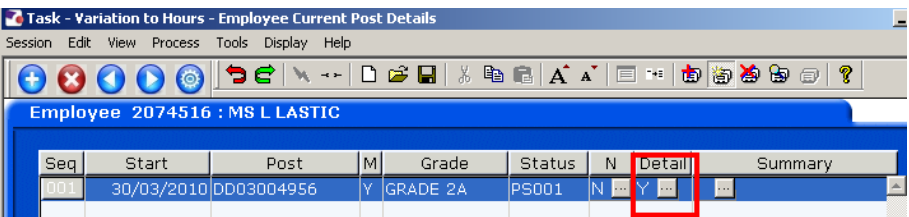

## 2.7 Click on **User Fields**

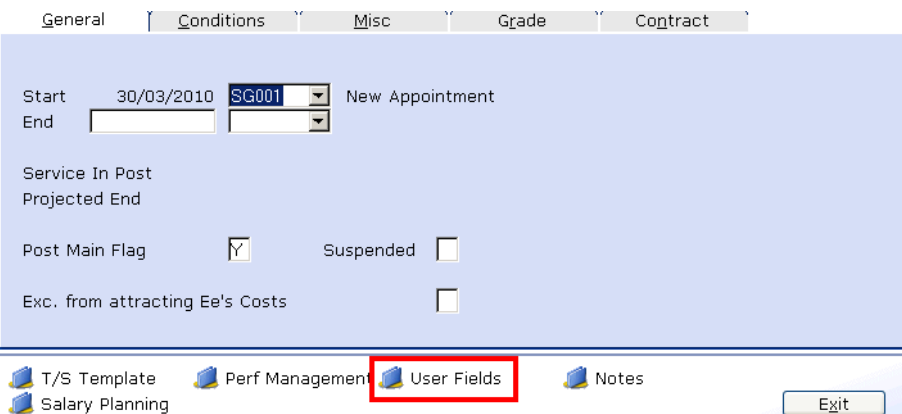

- 2.8 Enter the **Home Working Details** as follows:
- 2.9 Enter the date that the home working application was made in the **Homeworking Application Date** field, enter in format DDMMYY

## **Southampton**

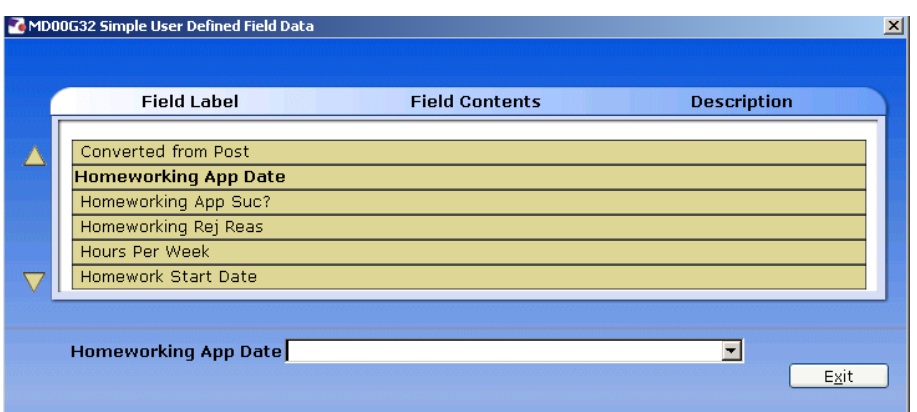

#### 2.10 Press **Enter**

2.11 Enter Y or N if the home working application was successful in the **Home Working Application Successful?** Field Y/N

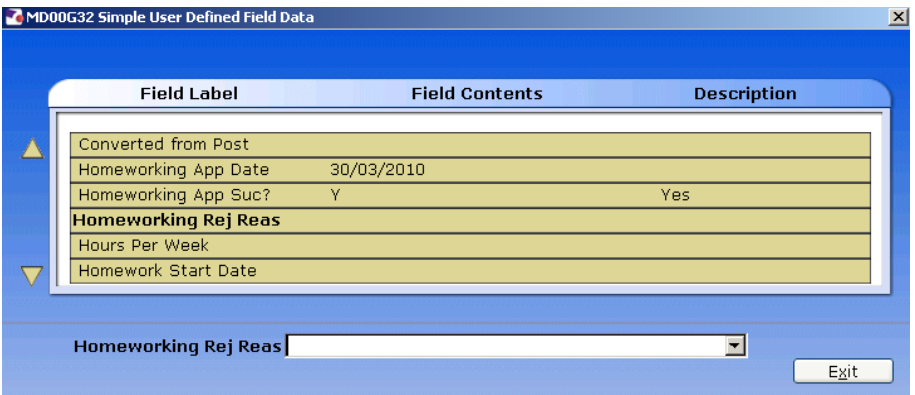

#### 2.12 Press **Enter**

2.13 If the home working application was rejected, click on the drop down in the **Home Working Rejection Reason** field and click on the rejection reason

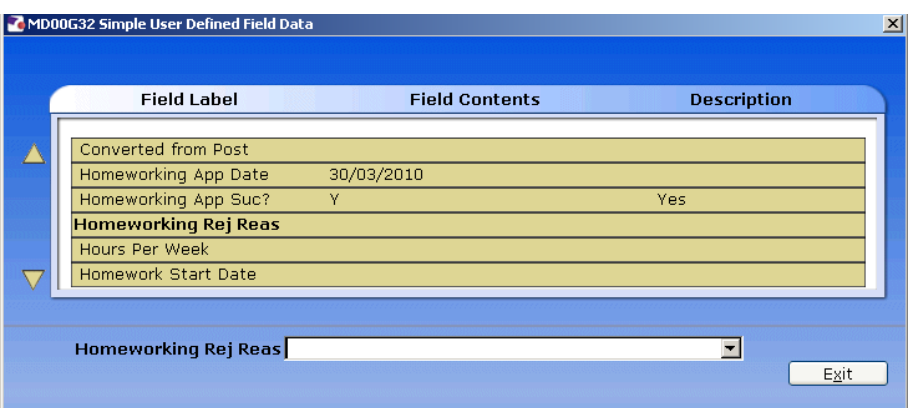

#### **Reasons**:

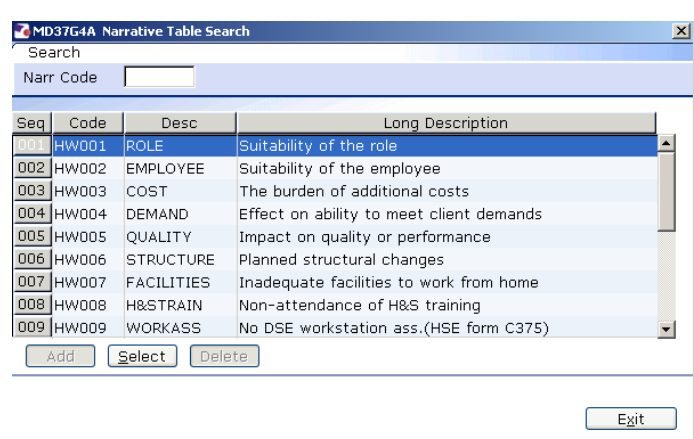

#### 2.14 Press **Enter**

2.15 Enter the total number of hours per week the employee wil be working from hone in the **Hours per Week** field

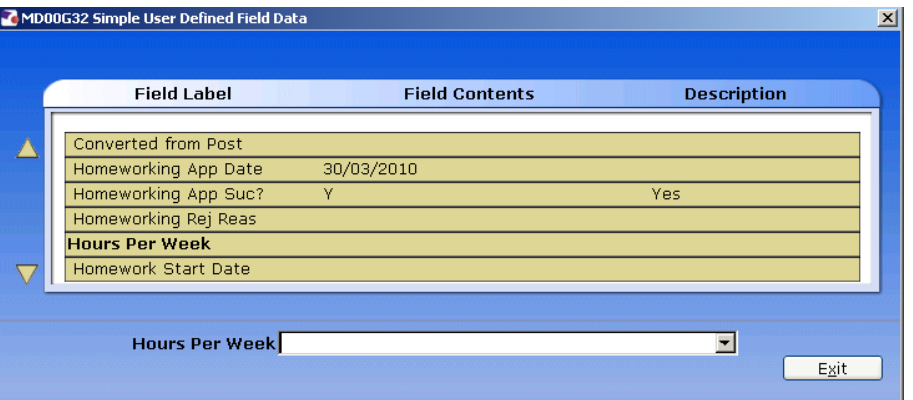

#### 2.16 Press **Enter**

2.17 Enter the start date that the working from home will commence from in the **Home Working Start Date** field, enter in format DDMMYY

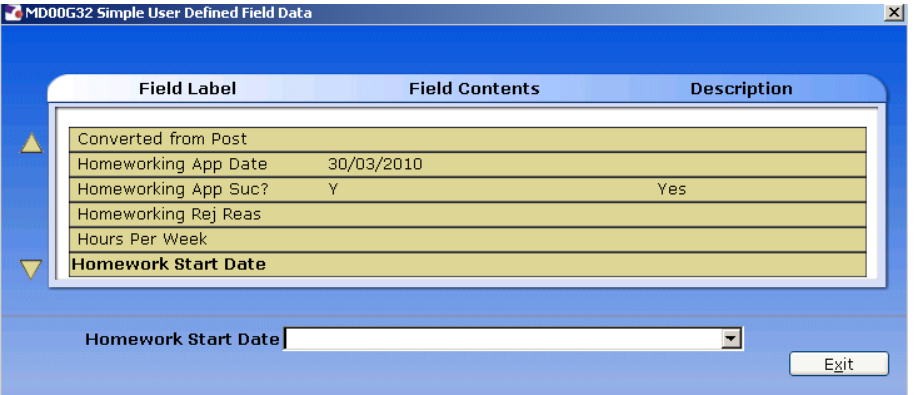

#### 2.18 Press **Enter**

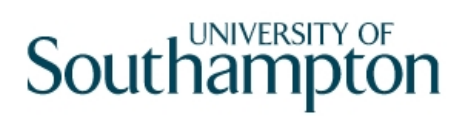

2.19 In the **Home Working Trial End Date** field enter the date the homeworking trial period ends, enter format as DDMMYY

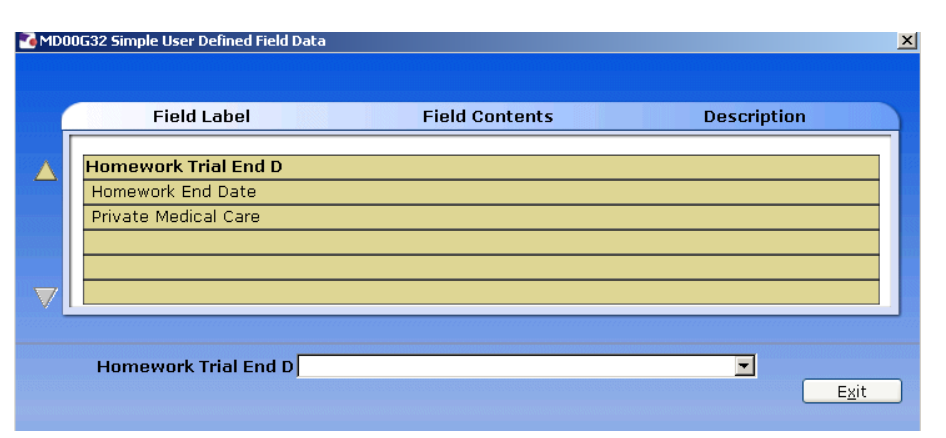

2.20 Where a Home working agreement will end, enter the end date in the **Home Working End Date** field, enter format as DDMMYY

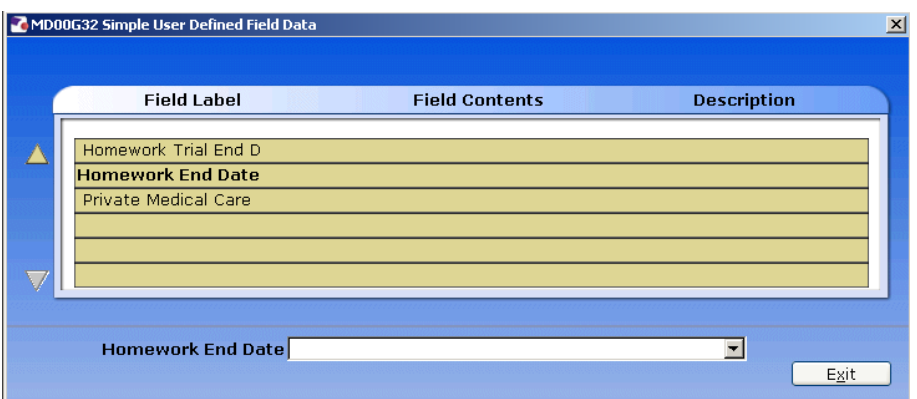

- 2.21 Click on **Exit**
- 2.22 Click on **Exit** again
- 2.23 Click on **Save**

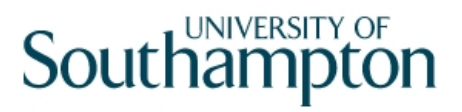

### **3 Standard Letters**

3.1 Select the **Home Working** letter and window in on the **Let Opts** (letter options)

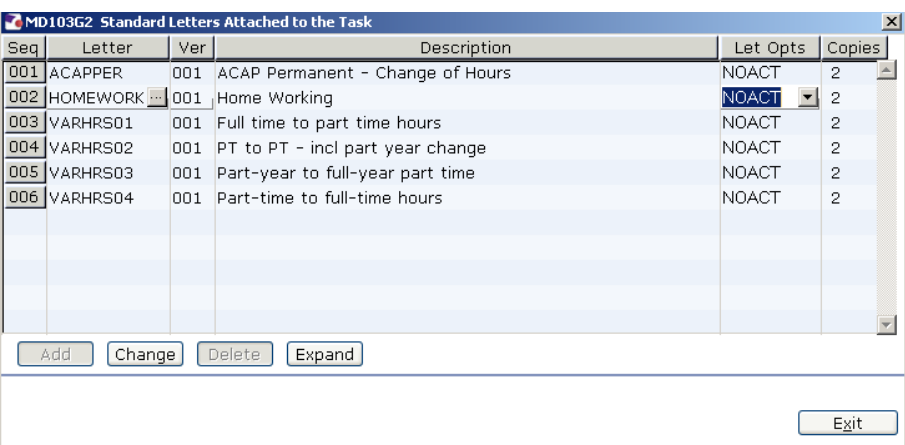

#### 3.2 Select **Merge** and click **Exit**

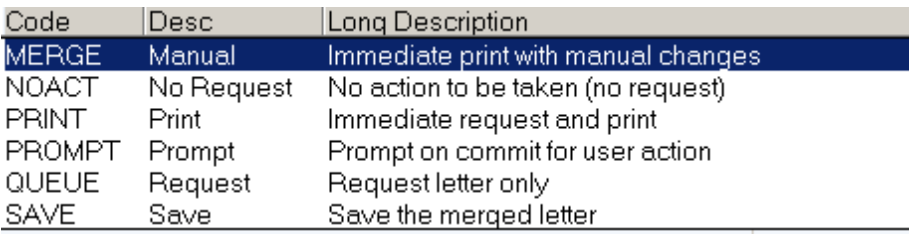

#### 3.3 Select the **Employee Post Holding**

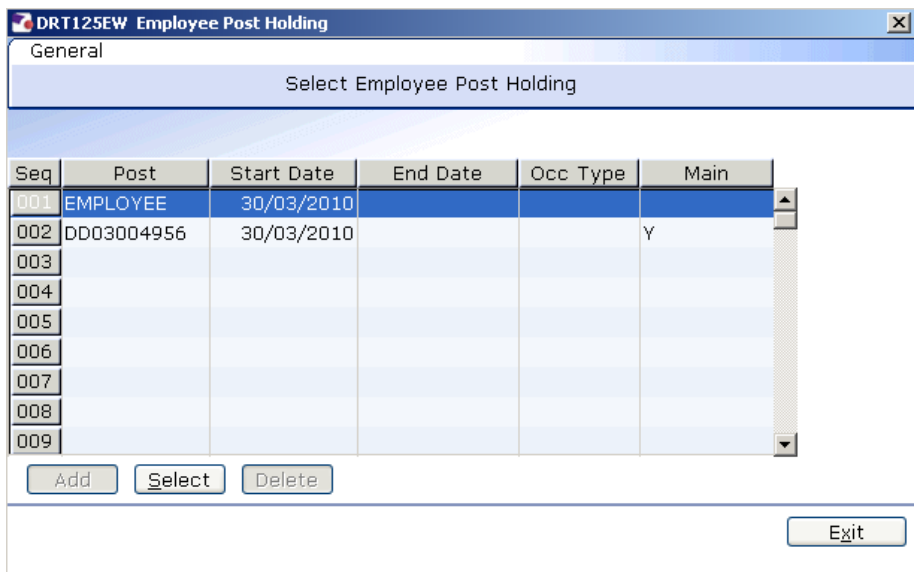

3.4 Select **Post Structure Unit** (the current HRMAIN)

# **Southampton**

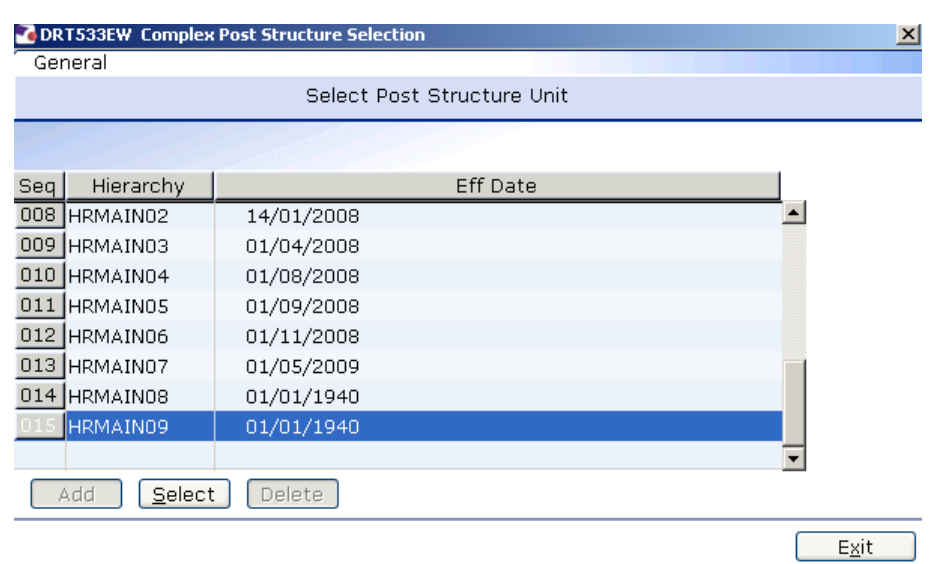

3.5 Enter the required information in the **Popup Fields** and click **Exit**

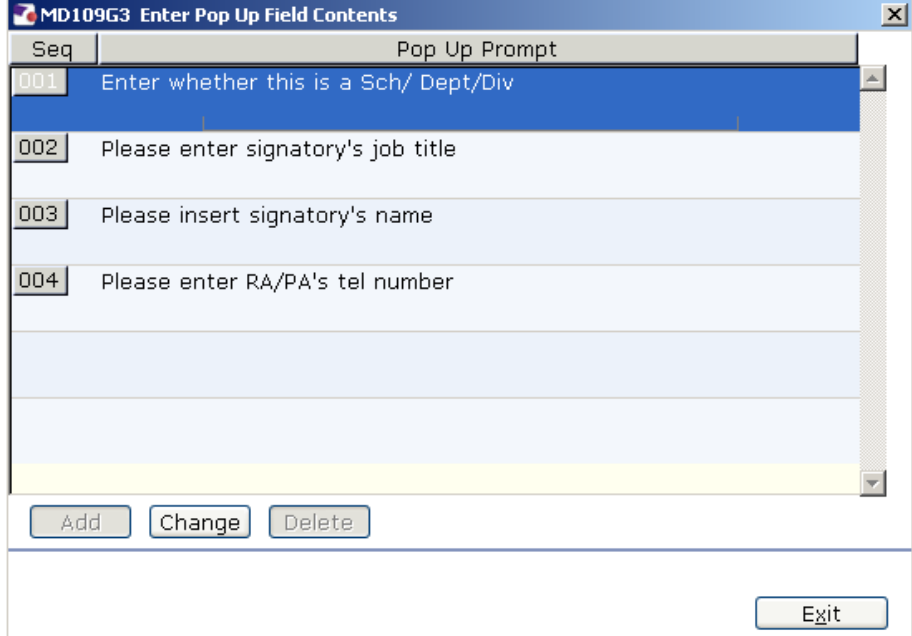

3.6 The following message will appear after which Word will open and your letter will appear. Check all information is correct before printing.

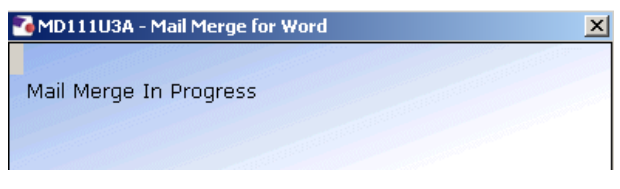

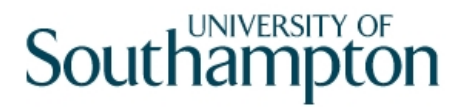

### **4 Other Opportunities for entering Home Working Details**

- 4.1 Home working can also be entered during the following processes:
	- HR New Starter Process
	- Rejoiner
	- Multi Post Starter
	- All Screens
	- Any process that includes the 'Current Post Holding' Screen and User Fields
	- 0 Note: The Homeworking letter can only be run from the **Variation to Hours** task